# Embedd GUI

#### 2013-06-04 Tue

View documentation as: | INFO.js | pdf | Single HTML | Org-Mode | . This documentation is written under the GNU Free Documentation License. Project Links: | SVN Repository | RCOS Observatory | Prebuilt Debian Images | Olimex Forum Post |

## Overview

## A note from the Author

This documentation is written under the GNU Free Documentation License. The SVN repository with the source code for this project can be found here. This documentation is viewable as an html info file, a single html file, a pdf, and in its original org-mode format. This project would not be possible without funding from the Rensselaer Center for Open Source. The RCOS Observatory Project page can be found here.

I would like to extend a special thanks to:

- Sean O' Sullivan
- Professor Goldschmidt, Ph.D
- Professor Krishnamoorthy, Ph.D
- Timothy Cantwell
- Jorel Lalicki
- RCOS Members for their continued support

Happy Hacking! :)

Nick Guthrie

#### License

```
Copyright (c) 2013 Nicholas Guthrie.
Permission is granted to copy, distribute and/or modify this document
under the terms of the GNU Free Documentation License, Version 1.3
or any later version published by the Free Software Foundation;
with no Invariant Sections, no Front-Cover Texts, and no Back-Cover Texts.
A copy of the license is included in the section entitled "GNU
Free Documentation License".
```

#### **Primary Objective**

• The goal of this project is to give users the ability to install Qt Embedded on an open source hardware system to allow for cheap, fast prototyping of graphical user interfaces.

#### Background

We live in a world surrounded by computers - from our (arguably excessive) coffee machines to our cell phones and cars, microcomputers play an integral role in our everyday lives. With the cost of electronics rapidly decreasing, and touchscreens becoming commonplace even on low cost consumer products, a unique need has arisen for a unified way of creating user interfaces on embedded devices.

#### Why we need it

It is easy for small companies and hobbyists to prototype microcontroller based products, such as environmental sensors and other equipment. However, user interface design is generally left at basic pushbuttons and potentiometers, with at most a simple text display on a serial LCD. The barrier to entry into high end touchscreen interfaces is high: it often involves more development/work than the device itself, and there exist few unified solutions for multi-processor and display targeted builds. The few solutions that do exist are prohibitively expensive: For example, a license of Segger EmWin costs \$12,300... per target architecture/CPU! Embedd GUI aims to be a "drop in" interface for embedded developers to rapidly incorporate touchscreens into projects.

## How/Technologies - Qt Embedded

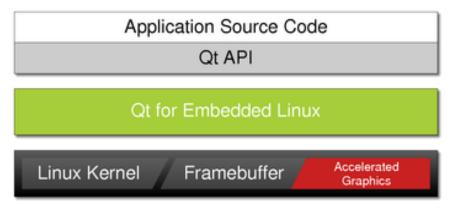

- "Qt for Embedded Linux is a C++ framework for GUI and application development for embedded devices."
- "Qt for Embedded Linux applications write directly to the framebuffer, eliminating the need for the X Window System and saving memory."
- Qt Embedded allows us to run graphical interfaces without the heavy weight of running an entire graphical desktop.
- Features
  - Pointer Handling
  - Character Input
  - Display Management
  - Hardware Accelerated Graphics
  - Fonts
- Links
  - http://qt-project.org/doc/qt-4.8/qt-embedded-linux.html

# **RCOS** Presentations and Multimedia

## A13 OlinuXino 4.3" Touchscreen Qt Embedded Demo

• Video Here is a demonstration of Qt Embedded touchscreen running the raycasting demo and the styledemo.

# RCOS Summer 2013 - Meeting 7 - Open Source Spectrometer + Embedded GUI

- Video
- Presentation Slides

## A13-OLinuXino-MICRO Qt Embedded Fluidlauncher Video

• Video

## **RCOS Summer 2013 - Initial Presentation**

• Presentation Slides

# Hardware

Actual

A13-OlinuXino

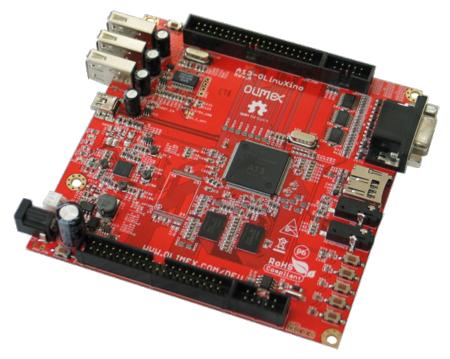

• Overview

A13-OLinuXino is a low-cost single-board Linux computer in a very compact nano-ITX form. It uses the very first Cortex A8 processor available in eLQFP176 package, produced by Allwinner Technology Inc A13.

- Features
  - A13 Cortex A8 processor at 1GHz, 3D Mali400 GPU
  - 512 MB RAM (2 x 256Mbit x 8)
  - 6-16VDC input power supply, noise immune design
  - 3 + 1 USB hosts, 3 available for users, 1 leads to onboard pinout
  - 1 USB OTG which can power the board
  - SD-card connector for booting optional Linux image

- VGA video output
- Battery option and connector
- LCD signals available on connector so you still can use LCD if you diasble VGA/HDMI
- Microphone input
- 4 Mount holes
- RTC PCF8536 on board for real time clock and alarms
- 5 Keys on board for and roid navigation
- UEXT connectorfor connecting additional UEXT modules like Zigbee, Bluetooth, Relays, etc
- GPIO connector with 68/74 pins and these signals:
- 17 for adding NAND flash;
- -22 for connecting LCDs;
- 20+4 including 8 GPIOs which can be input, output, interrupt sources;
- 3x I2C;
- -2x UARTs;
- SDIO2 for connectinf SDcards and modules;
- 5 system pins: +5V, +3.3V, GND, RESET, NMI
- Dimensions: 120 x 120 mm (4.7x4.7")
- Optional low-cost 7" LCD with touchscreen
- Links
  - Retailers
    - \* Olimex
    - $* \ microcontrollershop.com$
  - Datasheets
    - \* User Manual
    - \* A13-processor brief and datasheet
  - Hardware
    - \* GitHub OLINUXINO Project
  - Software
    - \* GitHub OLINUXINO Project

- \* A1x Linux
- Community
  - \* OLinuXino forum for discussion and community support
  - $\ast$  Freenode #<br/>olimex irc channel for OLinuXino development discussions
- Extracted CPU Info

| Processor        | ARMv7 Processor rev 2 (v7l)                 |
|------------------|---------------------------------------------|
| BogoMIPS         | 1001.88                                     |
| Features         | swp half thumb fastmult vfp edsp neon vfpv3 |
| CPU implementer  | 0x41                                        |
| CPU architecture | 7                                           |
| CPU variant      | 0x3                                         |
| CPU part         | $0 \mathrm{xc} 0 8$                         |
| CPU revision     | 2                                           |
| Hardware         | sun5i                                       |
| Revision         | 0000                                        |
| Serial           | 00000000000000                              |

– Derived From:

cat /proc/cpuinfo

## **USB Wireless LAN Module**

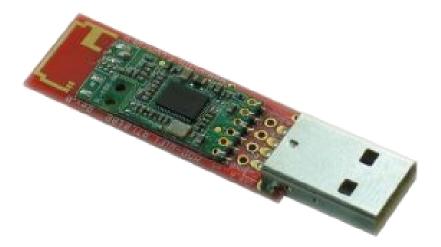

- Overview
  - The MOD-WIFI-RTL8188 is a USB WiFi module that is supported by the A13-OLinuXino and A13-OLinuXino-MICRO boards.
  - It uses the same WiFi board that comes as standard on the A13-OLinuXino-WIFI.
  - The WM-294 WiFi board on this module contains the popular RealTek RTL8188CUS single-chip Wireless LAN adapter. There are drivers available for Windows, Linux/Android and Mac, so you aren't limited only to using this module on an A13-OLinuXino board.

#### • Features

- Has WM-294 module with RTL8188CUS, IEEE 802.11b/g/n
- Operates in 2.4 GHz frequency bands
- 1x1 MIMO technology improves effective throughput and range over existing 802.11 b/g products
- $-\,$  Data rates up to 150 Mbps
- 802.11e-compatible bursting and i standards
- BPSK, QPSK, 16 QAM, 64 QAM modulation schemes
- WEP, TKIP, AES, WPA, and WPA2 hardware encryption schemes
- Standard USB type A connector
- On-board antenna
- -5V/3.3V operation modes via SMD jumper (5V by default)
- 4 test pads for easy tracking of the supply, d-, d+, and GND
- PCB: FR-4, 1.00 mm (0.039"), solder mask, silkscreen component print
- Dimensions:  $65.15 \times 20.38 \text{ mm} (2.56 \times 0.80^{\circ})$

#### • Links

- Retailers
  - \* MicroControllerShop.com
  - \* Olimex
- Datasheets
  - \* CC&C Technologies WM-294 Datasheet
  - \* MOD-WIFI-RTL8188 Schematic

4.3-inch LCD for A13 OLinuXino, 480x272, with Touch Screen

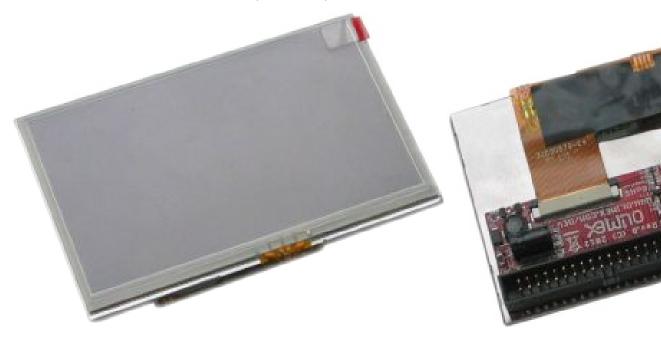

- Overview
  - This is a 4.3-inch LCD with a resistive touch screen and an interface board that has been tested to work with A13 OLinuXino boards.
  - It connects to your A13 OLinuXino board by a 2×20-pin connector.
  - The display board and the OLinuXino board both have male box headers, so you will need a 40-pin IDC ribbon cable which is sold separately.
- Features
  - TFT Panel
    - \* Bo Lymin BT043DCNNHHp<br/>\$ 4.3-inch (480 $\times272)$  a-Si color TFT-LCD with white LED<br/> / CCFL backlight
    - \* 262K colors
    - \* Anti-glare surface
    - \* Resistive touchscreen panel
    - \* 40-pin connector for connection to A13-OLinuXino boards

- \* 3.3V single power input with built-in power supply circuit
- LCD Controller
  - \* MCU interface: 8/9/16/18-bit 80/68 series MCU interface
  - \* Display RAM size:  $640 \times 240 \times 3 \times 6$  bits, e.g.  $320 \times 240$  two-frame buffer with 262K colors
  - \* Arbitrary display memory start position selection
  - $\ast$  8-bit / 16-bit interface: supports 65K (R5G6B5) / 262K (R6G6B6) color data format
  - $\ast\,$  9-bit / 18-bit interface: supports 262K (R6G6B6) color data format
- Interface Board View
  - Note: The A13-OLinuXino boards come with an Android image set up for using a VGA display.
  - To use this LCD, you'll need to upload a new image with the appropriate settings.
  - A ready-made image (as well as the default VGA image so you can switch back) is available on the A13 OLinuXino Wiki Page (they are intended for 7-inch displays, so be sure also to get the A13-LCD43 script, which adjusts the resolution for this display size).
- Links
  - Retailers
    - \* microcontrollershop.com
    - \* Olimex
  - Datasheets
    - \* Download Datasheet
    - \* Download Schematic
  - Demonstrations
    - \* Video of the Multitouch Feature

JY-MCU Bluetooth Board V1.02

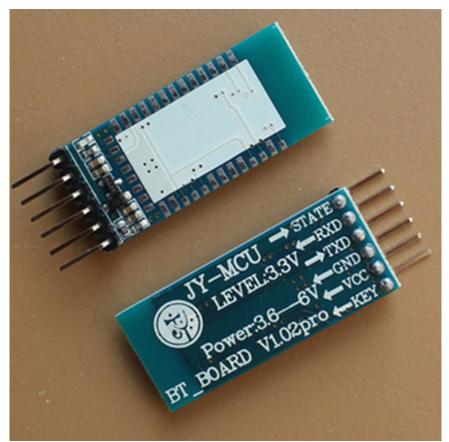

• Specifications

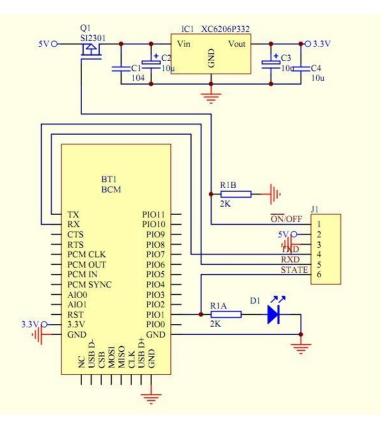

- $-\,$  This shield have extract the VCCGNDTXDRXD of the bluetooth.
  - \* (TXDRXD are both 3.3V)
- This shield has LED indication light.
- Input Voltage 3.3V-6V
- Size : 15.5 mm \* 39.8 mm
- Features
  - This module power supply input is 3.6  $\,\widetilde{}\,$  6V, please be careful that it should be not more than 7V.
  - compatible with master modes lave mode and both master-slave mode
  - This module include key interface and state interface compared with Smart Bluetooth Module Baseboard.

- The key interface on the baseboard is the master mode button and can be controlled by high level from external MCU, then this module will search again automatically.
- The STATE interface on the baseboard is interface for LED STATE output feet, when bluetooth module don't not connected with other device and then output pulse, when bluetooth module connected with other device and then output high level, and the MCU will judge the state, then this module will search again automatically.

#### Testing

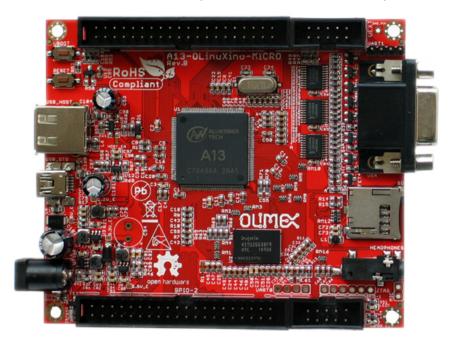

## A13-OLinuXino-MICRO (No Touchscreen Support)

- Features
  - A13 Cortex A8 processor at 1GHz, 3D Mali400 GPU
  - 256 MB RAM (128Mbit x 16)
  - 5VDC input power supply with own ICs, noise immune design
  - 1 USB host
  - 1 USB OTG which can power the board

- $-\,$  SD-card connector for booting the Linux image
- VGA video output
- LCD signals available on connector so you still can use LCD if you diasble VGA/HDMI
- Audio output
- Microphone input pads (no connector)
- -1 User key
- 4 Mount holes
- UEXT connectorfor connecting additional UEXT modules like Zigbee, Bluetooth, Relays, etc
- GPIO connector with 68/74 pins and these signals:
  - \* 17 for adding NAND flash;
  - \* 22 for connecting LCDs;
  - \* 20+4 including 8 GPIOs which can be input, output, interrupt sources;
  - \* 3x I2C;
  - \* 2x UARTs;
  - \* SDIO2 for connectinf SDcards and modules;
  - $\ast\,$  5 system pins: +5V, +3.3V, GND, RESET, NMI
- Dimensions: 100 x 85 mm (3.950x3.350")
- Optional low-cost 7" LCD with touchscreen
- FAQ
  - There is only 1 USB host on the board, how can I connect simultaneously my USB mouse and USB keyboard?
    - \* You should use external USB hub.
  - What software is available for the board?
    - \* The software development changes very rapidly. So far we have reports for number of Linux distributions working properly with the MICRO, please visit the WIKI and the GitHub pages of A13-OLinuXino-MICRO to find suitable distributions; additionally you might want to check on the forum for additional help

- I bought A13-LCD7-TS but when I connect it to the A13-OLinuXino-MICRO I receive no image on the display. What do I do wrong?
  - \* The default A13-OLinuXino-MICRO image is set for a VGA display and resolution. To use LCD with A13-OLinuXino-MICRO you need to upload new image with the appropriate settings.
  - \* The download links for the images may be found in the wiki article for A13-OLinuXino.
- What is the operating temperature range of A13-OLinuXino?
  - \* The board works in the commercial temeprature range  $0+70\,\mathrm{C}$
- Where can I find the Android image for the A13-OLinuXino-MICRO?
  - \* At the moment we haven't tested Android booting from SD card. Android from SD card is currently not officially supported. However note that there are people reporting success getting it to run - head to the Olimex forums for more recent info.

#### • Documentation

- A13-OLinuXino-MICRO User Manual
- ManyCore Lite SoC for Android 4.0 PAD
- Links
  - General
    - \* https://github.com/OLIMEX/OLINUXINO
    - \* https://www.olimex.com/Products/OLinuXino/A13/A13-OLinuXino-MICRO/
    - \* http://linux-sunxi.org/Main\_Page for discussion and community support
    - \* https://www.olimex.com/forum/ for OLinuXino development discussions
  - Software Sources
    - \* https://www.olimex.com/wiki/A13-OLinuXino-MICRO
      - $\cdot \ https://docs.google.com/file/d/0B-bAEPML8fwlTWFweEZGM0hmMkE/edit$
    - \* https://www.olimex.com/wiki/A13-OLinuXino

• Extrated CPU Info

| Processor        | ARMv7 Processor rev 2 (v7l)                 |
|------------------|---------------------------------------------|
| BogoMIPS         | 1001.88                                     |
| Features         | swp half thumb fastmult vfp edsp neon vfpv3 |
| CPU implementer  | 0x41                                        |
| CPU architecture | 7                                           |
| CPU variant      | 0x3                                         |
| CPU part         | $0 \mathrm{xc} 0 8$                         |
| CPU revision     | 2                                           |
| Hardware         | sun5i                                       |
| Revision         | 0000                                        |
| Serial           | 00000000000000                              |

- Derived From:

cat /proc/cpuinfo

- Research on Touchscreen Support
  - Problem Overview
    - Problem with the A13 Micro: All debian images are built for 512 MB of RAM, 256 is all that is available
  - Research
    - \* Xman Conversation {Link}
      - $\cdot <$ xman> hi, What happens if my dram\_size = 512 in [dram\_para], but my board have only 256MB?
      - $\cdot$  <WarheadsSE> xman: which board ?
      - · <xman> https://www.olimex.com/Products/OLinuXino/A13/A13-OLinuXino-MICRO/
      - $\label{eq:constraint} $$ techn_with 256 MB ramy our propably need to disable mali, frame buffer and g2d...mem $$ 500 MB < techn_example $$$
- $\cdot$  xman> 64M and 32M is for what?

· ..

- $\cdot$  techn<sub>></sub>64Mmali, 32M for reserved frame buffer (formaliuse)...
- $\cdot$  <WarheadsSE> xman: then you should be enable appropriately adjust the dram para, but you might need an updated uboot that has a 256M SPL
- $\cdot$  <WarheadsSE> the Wifi has an AXP, which the Mirco doesn't.

 $\cdot$  <WarheadsSE> That's a big difference.

• • • •

- $\cdot \ < \! {\rm xman} \! >$  so, you edit fex, uptade kernel and update u-boot?
- $\cdot \ < \rm WarheadsSE>$  yes, fex change, kernel source change, u-boot source change
- $\cdot$  <WarheadsSE> recompile all.

· ..

- $\cdot~<$  Warheads SE> For the moment, they need to use the provided kernel source repository, and the associated uboot.
  - \* Olimex General Conversation {Link}
  - \* In Depth Conversation about Recompiling Kernal from Source {Link}
  - Compile Kernal From Source

\* Links

 $\cdot$  https://www.olimex.com/forum/index.php?topic=747.msg3558#msg3558

```
git clone git://github.com/linux-sunxi/u-boot-sunxi.git
git clone https://github.com/hehopmajieh/linux-sunxi
cd linux-sunxi
git checkout origin/sunxi-3.0
make a13_olinuxino_micro CROSS_COMPILE=arm-linux-gnueabi-
make ARCH=arm a13om_defconfig
make ARCH=arm menuconfig
```

#### 4.3" LCD Screen

- FPC4034006
- tl-c430ve display
- 4.3" FPC4304006 MP4 MP5 GPS lcd display panel
- Place of Origin: Guangdong, China (Mainland)
- Brand Name: BYD

## **Quick Reference**

## Connect to Serial via Bluetooth

Prerequisite: configure rfcomm.conf

1. Initialize Connection

sudo rfcomm connect rfcomm2

2. Connect with Screen

sudo screen /dev/rfcomm2 115200

3. Login

#### Communicate via SSH

ssh root@192.168.12.200 -p 22122

## Connect with SFTP for File Transfer

sftp -P 22122 root@192.168.12.200

• Change Local Directory

lcd /local/directory

- $\bullet~$  Get File
  - get <file>
- Send File

put <file>

## Send Files via SCP

#### Overview

scp allows files to be copied to, from, or between different hosts. It uses ssh for data transfer and provides the same authentication and same level of security as ssh.

#### Examples

• Copy the file "foobar.txt" from a remote host to the local host

scp -P 22122 root@192.168.12.200:foobar.txt /some/local/directory

• Copy the file "foobar.txt" from the local host to a remote host

scp -P 22122 foobar.txt root@192.168.12.200:/some/remote/directory

• Copy the directory "foo" from the local host to a remote host's directory "bar"

scp -P 22122 -r foo root@192.168.12.200:/some/remote/directory/bar

• Copy the file "foobar.txt" from remote host "rh1.edu" to remote host "rh2.edu"

scp -P 22122 your\_username@rh1.edu:/some/remote/directory/foobar.txt your\_username

• Copying the files "foo.txt" and "bar.txt" from the local host to your home directory on the remote host

scp -P 22122 foo.txt bar.txt root@192.168.12.200:~

• Copy the file "foobar.txt" from the local host to a remote host using port 2264

scp -P 22122 -P 2264 foobar.txt root@192.168.12.200:/some/remote/directory

• Copy multiple files from the remote host to your current directory on the local host

```
scp -P 22122 root@192.168.12.200:/some/remote/directory/\{a,b,c\} .
scp -P 22122 root@192.168.12.200:~/\{foo.txt,bar.txt\} .
```

• Receive and Entire Directory

scp -r root@192.168.12.222:/root/Desktop/src/tslib tslib\_v2

#### Links

• http://www.hypexr.org/linux\_scp\_help.php

#### Check Remaining Space on Hard Drive

```
du -h <path_of_the_dir> | tail -1
```

#### Sync Files with rsync

#### Sync a Directory From Host To Device

/ will not modify host directory /

```
rsync -rtvz -e "ssh -p 22122" /home/slayer/Desktop/foo/ root@192.168.12.200:/root/Desk
```

## Links

- http://mike-hostetler.com/blog/2007/12/08/rsync-non-standard-ssh-port/
- http://www.jveweb.net/en/archives/2010/11/synchronizing-folders-with-rsync.html

## **Building Projects with Qmake**

1. Build Project

/usr/local/bin/qmake project.pro make clean make

- 2. Send binary files over to device (either with rsync, scp, or sftp)
- 3. Run program

#### **Backups**

#### Backup the SD Card

1. Navigate to backup directoryhttp://raspberrypi.stackexchange.com/questions/311/how-do-i-backup-my-raspberry-pi

cd BAK/

- 2. connect card to linux, unmounted
- 3. copy card contents with dd

```
sudo dd if=/dev/mmcblk0 | gzip > ./debian_configured_v1.image.gz
```

#### Restore the SD Card

- 1. insert unmounted card
- 2. unzip to card

sudo gzip -dc /path/to/debian\_configured\_v1.image.gz | dd of=/dev/mmcblk0

#### Backup Data to Web Storage

rsync -rtvz --progress /media/Global/Global/BAK/embedd\_gui/bin nickguthrie.com:nickgut

#### Links

- How do I make a Backup of my Rasberry Pi {Link}
  - 1. Make a full backup of the image
    - If you are running linux then you can use the dd command to make a full backup of the image:
      - dd if=/dev/sdx of=/path/to/image
    - or for compression:
      - dd if=/dev/sdx | gzip > /path/to/image.gz
    - Where sdx is your SD card.
  - 2. To restore the backup you reverse the commands:
    - Uncompressed
      - dd if=/path/to/image of=/dev/sdx
    - or when compressed:
      - gzip -dc /path/to/image.gz | dd of=/dev/sdx

## HOWTO

## **Obtain Hardware**

The hardware used in this guide:

- A13-OlinuXino
- USB Wireless LAN Module

## Copy Debian Image to SD Card

#### Overview

- I am installing a Debian Image found here.
  - Specifically: A13 Debian 2GB card image without XFCE4 with GCC, GPIO, WIFI, WTHERNET, UVC, Python, OpenCV

#### $\mathbf{Steps}$

- 1. Download Debian Image
- 2. Unrar Debian Image

unrar e A13\_debian\_WIFI\_GCC\_GPI0\_IN\_OUT\_AUT0\_load\_withoutX\_I2C\_100KHz\_UVC\_Python\_(

3. Copy img file to card

dd bs=4M oflag=sync if=A13\_Micro\_Debian\_1GHz\_GPI0\_100kHz\_I2C\_WIFI\_USB\_LAN\_without

• WARNING: will overwrite everything on card

#### $\mathbf{Links}$

- $\bullet \ http://www.cnx-software.com/2012/12/21/olimex-a13-olinuxino-microdevelopment-board-unboxing-and-review/$
- https://www.olimex.com/wiki/Prebuilt\_SD\_card\_images\_running\_debian

## Configure Touchscreen (script.bin)

#### Overview

- The script.bin will determine what display can be used.
- There are different configurations for different displays when you use Linux because the dot pitch is different.

#### Steps

1. Create LCD script directory

mkdir scripts; cd scripts;

- 2. Download VGA\_LCD\_scripts\_A13.zip
- 3. Extract the folders

unzip VGA\_LCD\_scripts\_A13.zip

- 4. Mount 17 MB Fat32 Partition to Computer
- 5. Backup script.bin on device

cd /media/mmcblk0 cp script.bin script.bin.BAK

6. Copy correct script.bin to Device

cp scripts/script\_GPI0\_LCD\_480x272/script.bin /media/mmcblk0

#### Links

• Olimex.com Wiki: Configuration of hardware in the Debian Image

## Modifying the script.bin file (Optional)

#### Overview

• The bin2fex and fex2bin program supplied by Olimex can be used to convert the script.bin binary file to a readable/editable text file, which can then be modified and converted back into a script.bin binary file.

#### Installation

1. extract A13 tar file

cd bin/ tar -zxvf fex2bin\_bin\_fex\_tools.tar.gz

2. install libusb

sudo apt-get install libusb-1.0-0-dev

3. Build Files

make clean make -k

#### General Usage

- Using bin2fex
  - First, get hold of the script.bin file located in the boot loader partition (do this by mounting either the RFSFAT16\_BOOTLOADER\_00000 from Livesuit, or the actual partition image from the tablet).
    Place it on the Desktop of your Ubuntu machine. Then, from a terminal on the Desktop, run:

```
# ./bin2fex script.bin script.fex
../bin/A13_script_files/fex2bin_bin_fex_tools/bin2fex script.bin script.fex
```

- \* This converts the script.bin file into script.fex. Here's the output produced script.fex.
- Using fex2bin
  - To convert back, it's simply the reverse:
    - # ./fex2bin script.fex script.bin ../bin/A13\_script\_files/fex2bin\_bin\_fex\_tools/fex2bin script.fex script.bin
      - \* This can then be placed back on the bootloader partition (remember to also overwrite script0.bin).

#### Errors

- INIT: cannot execute "/sbin/getty"
  - Description
    - \* During boot, serial connaction outputs error:

INIT: cannot execute "/sbin/getty"

- Probable Cause
  - \* The util-linux is not installed

#### Links

- Configuration of hardware in the debian image {Link}
  - Tools
    - \* Script file
      - The script.bin is a text file with very important configuration parameters like port GPIO assignments, DDR memory parameters, Video resolution etc, by changing these parameters in the script.bin you can configure your Linux without need to re-compile your kernel again and again this is smart way Allwinner provides for tweaking A13 Linux Kernel
    - \* fex
      - The fex tool will convert a script.bin file to a text file and back again.
      - This allows the easy modification of the settings that are in the script.bin file
    - \* Tools and script files
      - $\cdot$  A13 script bin and fex tool
      - The directory A13\_script\_files contains:
      - script.bin the default script with VGA800x600settings
      - fex2bin\_bin\_fex\_tools.tar.gz tools fex2bin and bin2fex
        for converting the \*.bin script file to \*.fex(text file)
      - $\mathbf{script}\_\mathbf{GPIO}\_\mathbf{VGA}$  script with VGA800x600settings

script GPIO LCD 800x480 script with LCD800x480 settings

- Changing A13-OLinuxino settings to VGA800x600 or LCD800x480

```
* The default SD card setup is made with settings for VGA 800x600. If you want to switch between VGA 800x600 and LCD800x480 mode then you have to replace the existing script.bin file from the first SD card partitition (note that this partition is FAT - so you can replace the file under Windows or Linux) with the script.bin file from script_GPIO_VGA directory (if you want to change to VGA800x600 mode) or from script_GPIO_LCD_800x480 directory (if you want to change to LCD800x600 mode).
```

\* Establish WIFI connection

```
1. plug in MOD-WIFI-RTL8188 if the board is not A13-
OLinuXino-WIFI
```

```
type ifconfig -a
```

• Output

lo Link encap:Local Loopback

```
inet addr:127.0.0.1 Mask:255.0.0.0
          UP LOOPBACK RUNNING MTU:16436 Metric:1
          RX packets:0 errors:0 dropped:0 overruns:0 frame:0
          TX packets:0 errors:0 dropped:0 overruns:0 carrier:0
          collisions:0 txqueuelen:0
          RX bytes:0 (0.0 B) TX bytes:0 (0.0 B)
 tunlO Link encap: IPIP Tunnel HWaddr
          NOARP MTU:1480 Metric:1
          RX packets:0 errors:0 dropped:0 overruns:0 frame:0
          TX packets:0 errors:0 dropped:0 overruns:0 carrier:0
          collisions:0 txqueuelen:0
          RX bytes:0 (0.0 B) TX bytes:0 (0.0 B)
 wlan2 Link encap:Ethernet HWaddr 48:02:2a:eb:21:1c
          inet addr:192.168.0.229 Bcast:192.168.0.255 Mask:255.255.
          UP BROADCAST RUNNING MULTICAST MTU:1500 Metric:1
          RX packets:166 errors:0 dropped:726 overruns:0 frame:0
          TX packets:7 errors:0 dropped:0 overruns:0 carrier:0
          collisions:0 txqueuelen:1000
          RX bytes:31361 (30.6 KiB) TX bytes:1248 (1.2 KiB)
\cdot and look at your wlan number. In this case we have
 wlan2
```

- 2. open the file /etc/network/interfaces- for example using vi tool
  - vi /etc/network/interfaces
  - $\cdot$  and change
  - auto wlan2
    - iface wlan2 inet dhcp wpa-ssid YourSSIDname
    - wpa-psk YourWPAkey
    - reboot A13-OLinuXino board
  - · Chek your connection
  - ifconfig -a
  - · if everything is ok you should see something as:

wlan1 Link encap:Ethernet HWaddr 48:02:2a:eb:21:1c

inet addr:192.168.0.229 Bcast:192.168.0.255 Mask:255.255.255.0
UP BROADCAST RUNNING MULTICAST MTU:1500 Metric:1
RX packets:166 errors:0 dropped:726 overruns:0 frame:0
TX packets:7 errors:0 dropped:0 overruns:0 carrier:0
collisions:0 txqueuelen:1000
RX bytes:31361 (30.6 KiB) TX bytes:1248 (1.2 KiB)

- \* Establish ethernet connection using USB-ETHERNET adapter recommended supported adapter USB-ETHERNET-AX88772B
  - 1. plug in USB-ETHERNET-AX88772B adapter
  - 2. type
    - ifconfig -a
      - you should see something like this
        - eth1 Link encap:Ethernet HWaddr 00:80:80:9a:4a:63

inet addr:192.168.0.113 Bcast:192.168.0.255 Mask:255.25
UP BROADCAST RUNNING MULTICAST MTU:1500 Metric:1
RX packets:58 errors:0 dropped:0 overruns:0 frame:0
TX packets:4 errors:0 dropped:0 overruns:0 carrier:0
collisions:0 txqueuelen:1000
RX bytes:7852 (7.6 KiB) TX bytes:510 (510.0 B)
lo Link encap:Local Loopback

```
inet addr:127.0.0.1 Mask:255.0.0.0
UP LOOPBACK RUNNING MTU:16436 Metric:1
RX packets:0 errors:0 dropped:0 overruns:0 frame:0
TX packets:0 errors:0 dropped:0 overruns:0 carrier:0
collisions:0 txqueuelen:0
RX bytes:0 (0.0 B) TX bytes:0 (0.0 B)
tunl0 Link encap:IPIP Tunnel HWaddr
NOARP MTU:1480 Metric:1
```

```
RX packets:0 errors:0 dropped:0 overruns:0 frame:0
TX packets:0 errors:0 dropped:0 overruns:0 carrier:0
collisions:0 txqueuelen:0
RX bytes:0 (0.0 B) TX bytes:0 (0.0 B)
```

- $\cdot$  look at your eth number. In this case we have eth1
- 3. open the file /etc/network/interfaces- for example using vi tool

vi /etc/network/interfaces

 $\cdot$  and change the following rows

auto eth1 iface eth1 inet dhcp where eth1 is the interface number reboot A13-OLinuXino board

- $\cdot$  or type if up eth 1
- 4. Check your connection

#### ifconfig -a

• if everything is ok you should see something as:

eth1 Link encap:Ethernet HWaddr 00:80:80:9a:4a:63

```
inet addr:192.168.0.113 Bcast:192.168.0.255 Mask:255.2
UP BROADCAST RUNNING MULTICAST MTU:1500 Metric:1
RX packets:725 errors:0 dropped:0 overruns:0 frame:0
TX packets:10 errors:0 dropped:0 overruns:0 carrier:0
collisions:0 txqueuelen:1000
RX bytes:77056 (75.2 KiB) TX bytes:1686 (1.6 KiB)
```

\* GPIO changing

1. lsmod

#### type lsmod

- $\cdot$  if sun4i-gpio is present OK
- $\cdot$  unless type modprobe sun4i-gpio
- 2. go to /sys/devices/virtual/misc/sun4i-gpio/pins and type ls
  - · list of supported pins will be shown
  - example for port reading:

cat pe4 read PortE4 the result should be 0 or 1 example for port

- · Changing A13 GPIO direction
  - 1. extract fex2bin\_bin2fex\_tools on linux machine

```
sudo su
cd fex2bin_bin2fex_tools directory
mount /dev/sdx1 /mnt/sd # mount first partitition on SD card
./bin2fex /mnt/sd/script.bin > /mnt/sd/script_test.fex # conve
gedit /mnt/sd/script_test.fex
```

- · GPIOs are defined in the end.
- $\cdot$  where

Pxx<mode><pull><drive><data> mode 0-7, 0=input, 1=ouput, 2-7 I/O func

• for example: if you want to change GPIO direction then change first parameter after port name

gpio\_pin\_8 = port:PE08<0><default><default><default>make PE8 input gr

- $\cdot$  save and exit
- $\cdot$ ./fex2bin /mnt/sd/script\_test.fex > /mnt/sd/script.binconvert fex to bin
- fex2bin and bin2fex script.bin {Link}

- Overview
  - \* During the boot process, the processor reads a file called script.bin, located in the bootloader (nanda) partition. This file contains all of the processor configuration details (such as pin functions, voltages, clock frequencies, memory configuration etc) and is essential to the correct operation of the tablet. The purpose of this file should be distinguished from that of build.prop, located in /system/build.prop. The latter is a configuration for Android, once it's started. script.bin is configuration for the processor.
  - \* Note that there is also a file in the bootloader partition called script0.bin - this is a backup and must be identical to script.bin.
  - \* For more information on the boot process and the function of script.bin, have a look at these links:
    - $\cdot$  http://rhombus-tech.net/allwinner\_a10/a10\_boot\_process/
    - http://elinux.org/Hack\_A10\_devices
    - http://www.cnx-software.com/2012/05/06/editing-allwinnera10-board-configuration-files-script-bin/
    - $\cdot$  http://linux-sunxi.org/Sunxi-tools
    - The second link above shows a really neat trick where the pins normally intended for interfacing with the SD card are remapped to a UART port, so you can get a serial port by connecting to the SD card slot!
  - \* The script.bin file is actually the binary equivalent of the COMMON\_SYS\_CONFIG100000 file found in the unpacked Livesuit image. The human-readable version is called a "FEX" file, since that's the extension used by some conversion programs. There are a couple of tools available which can convert between the binary and FEX formats, and these are described below. This http://linux-sunxi.org/Fex\_Guide is a description of the sections in the FEX file.

• (There is an online version of these tools available at https://www.miniand.com/tools/fexc, but I couldn't get it to work.)

#### - Installation

\* To get the tools, go to the git repository at https://github.com/linuxsunxi/sunxi-tools/ and download the ZIP file (called sunxitools-master.zip). Extract this, and place the folder on the Desktop of your Linux machine. Open a terminal, cd to the folder, then run

#### sudo apt-get install libusb-1.0-0-dev

(this installs libusb, which is required for compilation). Then type make which should compile the files. This creates two programs (actually it creates a lot more, but these are the only two we're interested in) called bin2fex and fex2bin.

#### - Using bin2fex

\* First, get hold of the script.bin file located in the boot loader partition (do this by mounting either the RFS-FAT16\_BOOTLOADER\_00000 from Livesuit, or the actual partition image from the tablet). Place it on the Desktop of your Ubuntu machine. Then, from a terminal on the Desktop, run:

#### sunxi-tools-master/bin2fex script.bin script.fex

• This converts the script.bin file into script.fex. Here's the output produced - script.fex.

#### - Using fex2bin

\* To convert back, it's simply the reverse:

#### sunxi-tools-master/fex2bin script.fex script.bin

- This can then be placed back on the bootloader partition (remember to also overwrite script0.bin).
- Using fex2bin on the COMMON\_SYS\_CONFIG100000 LiveSuit file
  - \* You can use fex2bin to convert the COMMON\_SYS\_CONFIG100000 file from the unpacked LiveSuit image into a script.bin file. However, I initially got an error saying "E: CONFIG:696: invalid character at 27" or similar (which means line 696, character 27). Looking at the file, it turned out there were quotes missing at a certain point. Here's the original part of the file:

[msc\_feature] vendor\_name =USB 2.0 product\_name =USB Flash Driver To get it to convert properly, I put quotes as follows: [msc\_feature] vendor\_name ="USB 2.0" product\_name ="USB Flash Driver"

- I'm not sure why quotes were missed out here, since they're present everywhere else.
- Which version ends up on the tablet?
  - \* If you're eagle-eyed, you may notice something at this point. In the unpacked LiveSuit files, there are essentially two copies of script.bin. One is the human-readable COMMON\_SYS\_CONFIG100000 file, the other is the script.bin located within the RFSFAT16\_BOOTLOADER\_00000 image file. The two copies are identical (if you use fex2bin/bin2fex to convert between them, and remember the quotation marks). So, which one actually ends up on the tablet?
  - \* I made a slight modification to one, then the other, packing and burning a complete LiveSuit image each

time, and determined that it's the script.bin inside RFS-FAT16\_BOOTLOADER\_00000 which ends up on the tablet (hardly surprising, since RFSFAT16\_BOOTLOADER\_00000 is a byte-for-byte copy of the nanda tablet partition). To be on the safe side, I would still ensure that COM-MON\_SYS\_CONFIG100000 is identical to the script.bin file - maybe LiveSuit uses COMMON\_SYS\_CONFIG100000 for its own initial configuration, or something.

- imx233-olinuxino-with-lcd-4-3-and-touchscreen {Link}
- Product Info {Link}
- Changing A13-OLinuxino settings to VGA800x600 or LCD800x480 {Link}
- http://olimex.wordpress.com/2012/12/19/a13-lcd7ts-support-in-linux/
- (As of 1 March 2013, the current Debian build for this MICRO version does not yet support a touch panel.)

- http://184.172.168.133-static.reverse.softlayer.com/product info.php?cPath=&products id

• How to make 7" LCD Screen working on the A13Micro with Debian or Custom distrib?

## **Configure Debian**

#### Configure Wireless (Dynamic IP Address)

- Steps
  - Determine Wireless Device

#### dmesg

- \* Found as wlan3
- Configure /etc/network/interfaces as Root

auto wlan3 iface wlan3 inet dhcp wpa-ssid TVCOG wpa-psk COGpass1

- Restart the Networking Service

service networking restart

Test the Network

ifconfig ping google.com

- Links
  - How to connect to a wireless network from the ubuntu command line
  - debian linux wpa wpa2 wireless wifi networking

## **Configure Static IP Address**

- Steps
  - Determine Information

## ifconfig

- \* Find:
  - $\cdot \ address$
  - $\cdot \ netmask$
  - $\cdot$  gateway
  - · DNS Servers

- Modify /etc/network/interfaces as Root

```
auto wlan3
iface wlan3 inet static
wpa-ssid TVCOG
wpa-psk COGpass1
address 192.168.12.222
netmask 255.255.255.0
gateway 192.168.12.1
```

- Modify /etc/resolv.conf as Root

```
domain techvalleycenterofgravity.com
search techvalleycenterofgravity.com
nameserver 64.22.32.8
nameserver 64.22.32.9
```

- Restart Networking as Root

/etc/init.d/networking restart

- Test Results

ifconfig ping google.com

• Links

– Linux Basics set a Static IP on Ubuntu

#### Set Date

• Steps

date --set="10 JUL 2013 12:27:00"

• Links

 $- \ http://www.cyberciti.biz/faq/howto-set-date-time-from-linux-command-prompt/$ 

#### Set Keyboard Locale

- Overview
  - My keyboard layout was set to UK, which meant I typed things like  $\neg$  instead of  $\tilde{\phantom{a}}$  and  $\pounds$  instead of #.
  - This can easily be remidied from the commandline.
- Steps
  - 1. Modify the keyboard locale

sudo dpkg-reconfigure keyboard-configuration

 $2. \ reboot$ 

reboot -h now

- Links
  - AskUbuntu.com: Changing keyboard layout in ubuntu 12.04 server command-line interface

#### **Install Programs**

- Steps
  - 1. update packages

apt-get update; apt-get upgrade; apt-get dist-upgrade

2. install packages

apt-get install aptitude emacs build-essentials pkg-config

 emacs is obviously "optional" but is the preferred texteditor of choice for real programmers ;)

## Configure SSH to start on Boot

- Steps
  - Install ssh server

```
apt-get install openssh-server
```

- Create or modify the /etc/init.d/sshd init script as follows:

```
#! /bin/sh
#
# start/stop the secure shell daemon
case "$1" in
'start')
    # Start the ssh daemon
    if [ -x /usr/sbin/sshd ]; then
            echo "starting SSHD daemon"
            /usr/sbin/sshd &
    fi
    ;;
'stop')
    # Stop the ssh daemon
    /usr/bin/pkill -x sshd
    ;;
*)
    echo "usage: /etc/init.d/sshd {start|stop}"
;;
```

 Check that /etc/rc3.d/S89sshd exists (or any sshd startup script exists) and is a soft link to /etc/init.d/sshd.

\* If not, create it using the following command:

ln -s /etc/init.d/sshd /etc/rc3.d/S89sshd

– Determine that ssh is running

service ssh status

– Determine Port Open

netstat -tlpn

\* Port is: 22122

– Determine IP Address to connect to

ifconfig

- Connect to ssh

ssh root@192.168.12.128 -p 22122

## • Debugging

– Check ports being listened on

netstat -an | grep "LISTEN"

- Links
  - Configure Open SSH Server To Start Up On System Boot
  - SSH Connection Refused On Raspberry Pi Cannot Find Why

## Install XFCE (Optional)

- Overview
  - Most of this guide is dedicated to setting up this micro-controller to run QT Embedded, which allows the use of graphical programs without running a graphical desktop (XFCE). That being said it is possible to install one, I haven't worked on getting touchscreen support working with it, but Olimex has posted a few tutorials and it does work fine with a mouse.
- Steps

```
apt-get install --no-install-recommends xorg xfce4 alsa-base alsa-utils;
apt-get install --no-install-recommends cpufrequtils gamin xdg-utils;
apt-get install --no-install-recommends desktop-base gnome-icon-theme dmz-cursor-
apt-get install --no-install-recommends xfce4-terminal xfce4-power-manager xfce4-s
startx;
```

• Links

```
– Installing GUI
```

http://lcncolinuxino.blogspot.com/p/installing-gui.html

\* Overview

Optionally if desired, a GUI user interface can be installed. This section describes how to install a small foot print xfce4 user interface.

\* Steps

```
apt-get install --no-install-recommends xorg xfce4 alsa-base alsa-utils;
apt-get install --no-install-recommends cpufrequtils gamin xdg-utils;
apt-get install --no-install-recommends desktop-base gnome-icon-theme dm
apt-get install --no-install-recommends xfce4-terminal xfce4-power-manag
apt-get install --no-install-recommends thunar-archive-plugin thunar-med
apt-get install --no-install-recommends xfburn htop squeeze bzip2 zip un
# Finally start the user interface with:
startx;
```

\* Links

# Configure Serial Communication with Bluetooth Module

## Communicate to Bluetooth

- Connecting
- Installation
  - Connect to Linvar Passphrase: 1234
  - Configure /etc/bluetooth/rfcomm.conf

```
#
# RFCOMM configuration file.
#

rfcommO {
    # Automatically bind the device at startup
    bind no;

    # Bluetooth address of the device
    device 00:12:03:27:71:07;

    # RFCOMM channel for the connection
    channel 1;

    # Description of the connection
    comment "Example Bluetooth device";
}
```

Restart Bluetooth

service bluetooth restart

Determine the Hardware Address
 The hardware address should be replaced with that of your phone. If you don't know the hardware address of your phone yet, you can get it by running:

– Bind the Address

sudo rfcomm bind 0 00:12:03:27:71:07

- Links
  - How to setup Bluetooth

# Get Serial Over Linux

- Installation
  - Determine hardware a
  - Modify /etc/bluetooth/rfcomm.conf as Root

```
rfcomm2 {
```

# Automatically bind the device at startup bind no; # Bluetooth address of the device device 00:12:03:27:71:07; # RFCOMM channel for the connection channel 1; # Description of the connection comment "Olimex";

- Restart Bluetooth

sudo service bluetooth restart

• Connecting

}

1. Initialize Connection

sudo rfcomm connect rfcomm2

2. Connect with Screen

screen /dev/rfcomm2 115200

- 3. Login
- Links

- 5 linux unix commands for connecting to the serial console

- how to pair a bluetooth device from command line on linux

# Install ARM Toolchain with Buildroot

# $\mathbf{Steps}$

1. Download Buildroot

```
mkdir bld; cd bld
wget http://buildroot.net/downloads/buildroot-2013.05.tar.gz
tar -xvf buildroot-2013.05.tar.gz
cd buildroot-2013.05
```

2. Run Menu Config

make menuconfig

• Relevant Configurations:

| Target Architecture         | $\operatorname{ARM}$ (little endian) |
|-----------------------------|--------------------------------------|
| Target Architecture Variant | Cortex-A8                            |
| Toolchain                   | Sourcery Codebench ARM 2011.09       |

3. If you are on a 64-bit system

sudo apt-get install ia32-libs

- See Error
- 4. Install toolchain binaries

```
su
cp -a ext-toolchain /opt/ext_toolchain
cp /etc/environment /etc/environment.BAK
```

• Append :/opt/ext\_toolchain/bin/ to Path

PATH="/usr/local/sbin:/usr/local/bin:/usr/sbin:/usr/bin:/sbin:/bin:/usr/games

- 5. Logout and Login or Reboot
- Buildroot Toolchain Error: "error while loading shared libraries: libstdc++.so.6"
  - Error:
    - \* error while loading shared libraries: libstdc++.so.6: cannot open shared object file: No such file or directory
  - Probable Cause
    - \* Its looking for 32-bit library, which is not installed since I have a 64-bit system
  - Solution
    - \* Install the 32 bit libraries

sudo apt-get install ia32-libs

- Links
  - \* http://stackoverflow.com/questions/11471722/libstdc-so-6cannot-open-shared-object-file-no-such-file-or-directory

## Links

- Using buildroot for real projects
  - This is a great presentation that demonstrates how to use buildroot very clearly.

## Configure tslib on Device

#### Overview

One of the first problems we had with OLinuxIno-A13 board is the touchscreen support. The manual was published on the official Olimex blog, but source packages had updated, After some experiments, we solved this problem. Here is a full step-by-step manual how to get the device works well under Debian

• Dimrobotics

### Steps

1. Install make and automake

apt-get install make automake

2. Download tslib source code and go to its directory:

git clone https://github.com/kergoth/tslib.git
cd tslib

3. Download and apply the patch using GNU patch utility:

```
wget https://raw.github.com/webconn/OLINUXINO/master/SOFTWARE/A13/TOUCHSCREEN/tsl:
patch -p0 < tslib.patch</pre>
```

4. Configure, make and install:

```
autoreconf -vi
./configure --prefix=/usr
make
make install
```

5. Then, let's load a kernel module and check touchscreen:

```
modprobe sun4i-ts
dmesg | grep sun4i-ts
```

• Result

```
[12951.630000] sun4i-ts.c: sun4i_ts_init: start ...
[12951.640000] sun4i-ts: tp_screen_size is 5 inch.
[12951.650000] sun4i-ts: tp_regidity_level is 5.
[12951.660000] sun4i-ts: tp_press_threshold_enable is 0.
[12951.670000] sun4i-ts: rtp_sensitive_level is 15.
[12951.670000] sun4i-ts: rtp_exchange_x_y_flag is 0.
[12951.690000] sun4i-ts.c: sun4i_ts_probe: start...
[12951.710000] input: sun4i-ts as /devices/platform/sun4i-ts/input/input4
[12951.730000] sun4i-ts.c: sun4i_ts_probe: end
```

6. To load this kernel module automatically, add a line into /etc/modules:

echo sun4i-ts >> /etc/modules

7. Export Some Variables

```
export TSLIB_TSEVENTTYPE=raw
export TSLIB_CONSOLEDEVICE=none
export TSLIB_FBDEVICE=/dev/fbO
export TSLIB_TSDEVICE=/dev/input/event4
export TSLIB_CALIBFILE=/usr/etc/pointercal
export TSLIB_CONFFILE=/usr/etc/ts.conf
export TSLIB_PLUGINDIR=/usr/lib/tsg
```

- 8. Next, configure raw input module of the tslib.
  - Open /usr/etc/ts.conf and uncomment the line which contains "module\_raw input".
- 9. To load configuration variables while system is loading, write these lines into /etc/environment file (check highlighted number):

```
TSLIB_TSEVENTTYPE=raw
TSLIB_CONSOLEDEVICE=none
TSLIB_FBDEVICE=/dev/fb0
TSLIB_TSDEVICE=/dev/input/event3
TSLIB_CALIBFILE=/etc/pointercal
TSLIB_CONFFILE=/usr/etc/ts.conf
TSLIB_PLUGINDIR=/usr/lib/ts
```

## Errors

- undefined macro: AC\_DISABLE\_STATIC
  - Error Caused
    - \* while attempting to do "autoreconf -vi" when building tslib
  - Error Message

- Solution

apt-get install libtool

- Links

\* http://www.friendlyarm.net/forum/topic/621

## Test tslib Input Received from Touchscreen

cat /dev/input/event3 | hexdump

## Links

- http://www.dimrobotics.com/2013/06/olinuxino-a13-touchscreen-support-in.html
- http://www.armadeus.com/wiki/index.php?title=Qt/Embedded#Touchscreen\_handling

## Configure QT for Embedded Linux

Steps

• Install QT on Development Platform http://suchakra.wordpress.com/2011/05/17/qt-on-mini2440/

sudo apt-get install qtcreator

• Install TSLIB on Development Platform http://billforums.station51.net/viewtopic.php?f=8&t=15

```
cd ~/src
git clone https://github.com/kergoth/tslib.git tslib
cd tslib
# custom patch for Olinuxino
wget https://raw.github.com/webconn/OLINUXINO/master/SOFTWARE/A13/TOUCHSCREEN/tsl:
    patch -p0 < tslib.patch
./autogen.sh
./configure --host=arm-linux-gnueabihf --prefix=/usr/local/tslib --enable-static --
make -j5
su
export PATH=$PATH:opt/ext_toolchain/bin/
make install
```

 Make sure to modify qmake.conf file when installing qt-embedded by including:

```
QMAKE_INCDIR += /usr/local/tslib/include
QMAKE_LIBDIR += /usr/local/tslib/lib
```

- Install qt-everywhere on Development Platform
  - Steps
    - 1. Install Source

```
tar -xvf qt-everywhere-opensource-src-4.6.2.tar.gz /usr/local/qt
```

2. Replace the whole text in mkspecs/qws/linux-arm-g++/qmake.conf by the following:

```
#
  # qmake configuration for building with arm-linux-g++
  #
  include(../../common/gcc-base-unix.conf)
  include(../../common/g++-unix.conf)
  include(../../common/linux.conf)
  include(../../common/qws.conf)
  # modifications to g++.conf
  QMAKE_CC
                          = arm-linux-gnueabihf-gcc -mcpu=cortex-a8 -mtune
  QMAKE_CXX
                          = arm-linux-gnueabihf-g++ -mcpu=cortex-a8 -mtune
                          = arm-linux-gnueabihf-g++ -mcpu=cortex-a8 -mtune
  QMAKE_LINK
  QMAKE_LINK_SHLIB
                          = arm-linux-gnueabihf-g++ -mcpu=cortex-a8 -mtune
  # modifications to linux.conf
  QMAKE_AR
                         = arm-linux-gnueabihf-ar cqs
  QMAKE_OBJCOPY
                         = arm-linux-gnueabihf-objcopy
  QMAKE_STRIP
                         = arm-linux-gnueabihf-strip
  QMAKE_RANLIB
                          = arm-linux-gnueabihf-ranlib
  # tslib
  QMAKE_INCDIR += /usr/local/tslib/include
  QMAKE_LIBDIR += /usr/local/tslib/lib
  QMAKE_LFLAGS += -Wl,-rpath-link=/usr/local/tslib/lib
  load(qt_config)
3. Configure Qt
```

```
make clean; ./configure -embedded arm -prefix /usr/local/qt -little-endi
```

- \* Some optional arguments depending on your requirements
  - Enable touchscreen library support : -qt-mousetslib
  - $\cdot\,$  Enable USB keyboard support : -qt-kbd-linuxinput

- \* The above options affect the QtGui library so you need to replace only QtGui.so.x.x file on your root filesystem if you are planning to make changes.
- 4. Make

```
make -j 5
sudo make install
```

- \* Wait for a couple of hours to compile libraries
- 5. Install

```
su -p
make install
```

- \* libraries will be installed in usr/local/qt/lib
- Errors
  - \* opt/ext\_toolchain/bin../lib/gcc/arm-linux-gnueabihf/4.7.3/../../arm-linux-gnueabihf/bin/ld: cannot find -lbootstrap

http://www.qtcentre.org/archive/index.php/t-41850.html

- Copy Libraries Over to Device
  - Steps
    - 1. Copy qt libraries to device.

rsync -rtvz -a -e "ssh -p 22122" /usr/local/qt/ root@192.168.12.200:/usr

2. Add some environment variables to by adding the following lines to /etc/environment.

LD\_LIBRARY\_PATH=/usr/local/qt/lib QTDIR=/usr/local/qt QWS\_MOUSE\_PROTO=tslib:/dev/input/event2 QWS\_DISPLAY=LinuxFB:mmWidth=310:mmHeight=190 \* To add mouse support you could have a line such as:

export QWS\_MOUSE\_PROTO=IntelliMouse:/dev/input/event2

- 3. Try running a sample application. You should have demos installed at usr/local/qt/demos/embedded
  - \* Try running styledemo:

cd /usr/local/qt/demos/embedded/
./styledemo/styledemo -qws

\* Or fluidlauncher

cd /usr/local/qt/demos/embedded/
./fluidlauncher/fluidlauncher -qws

- Warning
  - \* /dev/input/event# may change depending on the ordering and number of USB inputs you have plugged in.
  - \* Booting with a mouse and a keyboard plugged in will result in a different event # for touchscreen than without.
  - \* To check what different events are, trying inputting data with the mouse/keyboard/touchscreen and seeing which outputs data

cat /dev/input/event1 | hexdump

## Links

- http://qt-project.org/wiki/Building\_Qt\_for\_Embedded\_Linux
- http://qt-project.org/doc/qt-4.8/qt-embedded-install.html
- https://www.olimex.com/forum/index.php?topic=399.0

./configure -xplatform qws/linux-arm-g++ -embedded arm -prefix /usr/qtarm/usr/loca

- https://code.google.com/p/a13-olinuxino/wiki/PageName
- https://www.olimex.com/forum/index.php?topic=751.msg3702#msg3702
- http://suchakra.wordpress.com/2011/05/30/developing-qt-apps/
- https://code.google.com/p/a13-olinuxino/source/browse/CrossNG.wiki?repo=wiki
- Getting started with Qt.pdf
  - has working notes for proper installation of tslib.

# Simple Sample Programs

# Basic Output to LCD Screen

## MainWindow.cpp

```
#include "mainwindow.h"
#include "ui_mainwindow.h"
```

```
MainWindow::MainWindow(QWidget *parent) :
    QMainWindow(parent),
    ui(new Ui::MainWindow)
{
        ui->setupUi(this);
        QWidget::showFullScreen();
}
MainWindow::~MainWindow()
{
        delete ui;
}
void MainWindow::buttonClickHandler()
{
}
```

```
MainWindow.h
```

```
#ifndef MAINWINDOW_H
#define MAINWINDOW_H
#include <QMainWindow>
namespace Ui {
class MainWindow;
}
class MainWindow : public QMainWindow
{
   Q_OBJECT
public:
   explicit MainWindow(QWidget *parent = 0);
   ~MainWindow();
public slots:
   void buttonClickHandler();
private:
   Ui::MainWindow *ui;
};
#endif // MAINWINDOW_H
moc mainwindow.cpp
** Meta object code from reading C++ file 'mainwindow.h'
**
** Created by: The Qt Meta Object Compiler version 67 (Qt 5.0.1)
**
** WARNING! All changes made in this file will be lost!
#include "mainwindow.h"
#include <QtCore/qbytearray.h>
```

```
#include <QtCore/qmetatype.h>
#if !defined(Q_MOC_OUTPUT_REVISION)
#error "The header file 'mainwindow.h' doesn't include <QObject>."
#elif Q_MOC_OUTPUT_REVISION != 67
#error "This file was generated using the moc from 5.0.1. It"
#error "cannot be used with the include files from this version of Qt."
#error "(The moc has changed too much.)"
#endif
QT_BEGIN_MOC_NAMESPACE
struct qt_meta_stringdata_MainWindow_t {
    QByteArrayData data[3];
    char stringdata[32];
};
#define QT_MOC_LITERAL(idx, ofs, len) \
    Q_STATIC_BYTE_ARRAY_DATA_HEADER_INITIALIZER_WITH_OFFSET(len, \
    offsetof(qt_meta_stringdata_MainWindow_t, stringdata) + ofs \
        - idx * sizeof(QByteArrayData) \
ORG-LIST-END-MARKER
    )
static const qt_meta_stringdata_MainWindow_t qt_meta_stringdata_MainWindow = {
    {
QT_MOC_LITERAL(0, 0, 10),
QT_MOC_LITERAL(1, 11, 18),
QT_MOC_LITERAL(2, 30, 0)
    },
    "MainWindow\ObuttonClickHandler\0\0"
};
#undef QT_MOC_LITERAL
static const uint qt_meta_data_MainWindow[] = {
// content:
       7,
                // revision
       0,
               // classname
       0,
           0, // classinfo
       1, 14, // methods
            0, // properties
       0,
       0, 0, // enums/sets
            0, // constructors
       0,
```

```
// flags
       0,
                // signalCount
       0,
 // slots: name, argc, parameters, tag, flags
       1,
             0,
                  19,
                         2, 0x0a,
 // slots: parameters
    QMetaType::Void,
       0
                // eod
};
void MainWindow::qt_static_metacall(QObject *_o, QMetaObject::Call _c, int _id, void *
{
    if (_c == QMetaObject::InvokeMetaMethod) {
        MainWindow *_t = static_cast<MainWindow *>(_o);
        switch (_id) {
        case 0: _t->buttonClickHandler(); break;
        default: ;
        }
    }
    Q_UNUSED(_a);
}
const QMetaObject MainWindow::staticMetaObject = {
    { &QMainWindow::staticMetaObject, qt_meta_stringdata_MainWindow.data,
      qt_meta_data_MainWindow, qt_static_metacall, 0, 0}
};
const QMetaObject *MainWindow::metaObject() const
{
    return QObject::d_ptr->metaObject ? QObject::d_ptr->dynamicMetaObject() : &staticM
}
void *MainWindow::qt_metacast(const char *_clname)
ſ
    if (!_clname) return 0;
    if (!strcmp(_clname, qt_meta_stringdata_MainWindow.stringdata))
        return static_cast<void*>(const_cast< MainWindow*>(this));
```

```
return QMainWindow::qt_metacast(_clname);
}
int MainWindow::qt_metacall(QMetaObject::Call _c, int _id, void **_a)
{
   _id = QMainWindow::qt_metacall(_c, _id, _a);
   if (\_id < 0)
      return _id;
   if (_c == QMetaObject::InvokeMetaMethod) {
      if (_id < 1)
          qt_static_metacall(this, _c, _id, _a);
       _id -= 1;
   } else if (_c == QMetaObject::RegisterMethodArgumentMetaType) {
      if (_id < 1)
          *reinterpret_cast<int*>(_a[0]) = -1;
      _id -= 1;
   }
   return _id;
}
QT_END_MOC_NAMESPACE
ui mainwindow.h
** Form generated from reading UI file 'mainwindow.ui'
**
** Created by: Qt User Interface Compiler version 5.0.1
**
** WARNING! All changes made in this file will be lost when recompiling UI file!
#ifndef UI_MAINWINDOW_H
#define UI_MAINWINDOW_H
#include <QtCore/QVariant>
#include <QtWidgets/QAction>
#include <QtWidgets/QApplication>
#include <QtWidgets/QButtonGroup>
#include <QtWidgets/QHeaderView>
#include <QtWidgets/QLabel>
```

```
#include <QtWidgets/QLineEdit>
#include <QtWidgets/QMainWindow>
#include <QtWidgets/QMenuBar>
#include <QtWidgets/QPushButton>
#include <QtWidgets/QStatusBar>
#include <QtWidgets/QToolBar>
#include <QtWidgets/QWidget>
QT_BEGIN_NAMESPACE
class Ui_MainWindow
{
public:
    QWidget *centralWidget;
    QPushButton *pushButton;
    QLabel *label;
    QLineEdit *lineEdit;
    QMenuBar *menuBar;
    QToolBar *mainToolBar;
    QStatusBar *statusBar;
    void setupUi(QMainWindow *MainWindow)
    {
        if (MainWindow->objectName().isEmpty())
            MainWindow->setObjectName(QStringLiteral("MainWindow"));
        MainWindow->resize(524, 300);
        centralWidget = new QWidget(MainWindow);
        centralWidget->setObjectName(QStringLiteral("centralWidget"));
        pushButton = new QPushButton(centralWidget);
        pushButton->setObjectName(QStringLiteral("pushButton"));
        pushButton->setGeometry(QRect(20, 110, 93, 27));
        label = new QLabel(centralWidget);
        label->setObjectName(QStringLiteral("label"));
        label->setGeometry(QRect(20, 40, 62, 17));
        lineEdit = new QLineEdit(centralWidget);
        lineEdit->setObjectName(QStringLiteral("lineEdit"));
        lineEdit->setGeometry(QRect(20, 70, 113, 27));
        MainWindow->setCentralWidget(centralWidget);
        menuBar = new QMenuBar(MainWindow);
        menuBar->setObjectName(QStringLiteral("menuBar"));
```

```
menuBar->setGeometry(QRect(0, 0, 524, 25));
        MainWindow->setMenuBar(menuBar);
        mainToolBar = new QToolBar(MainWindow);
        mainToolBar->setObjectName(QStringLiteral("mainToolBar"));
        MainWindow->addToolBar(Qt::TopToolBarArea, mainToolBar);
        statusBar = new QStatusBar(MainWindow);
        statusBar->setObjectName(QStringLiteral("statusBar"));
        MainWindow->setStatusBar(statusBar);
        retranslateUi(MainWindow);
        QObject::connect(pushButton, SIGNAL(clicked()), MainWindow, SLOT(buttonClickHa
        QMetaObject::connectSlotsByName(MainWindow);
    } // setupUi
    void retranslateUi(QMainWindow *MainWindow)
    {
        MainWindow->setWindowTitle(QApplication::translate("MainWindow", "MainWindow",
        pushButton->setText(QApplication::translate("MainWindow", "PushButton", 0));
        label->setText(QApplication::translate("MainWindow", "TextLabel", 0));
    } // retranslateUi
};
namespace Ui {
    class MainWindow: public Ui_MainWindow {};
} // namespace Ui
QT_END_NAMESPACE
#endif // UI_MAINWINDOW_H
mainwindow.ui
<?xml version="1.0" encoding="UTF-8"?>
<ui version="4.0">
 <class>MainWindow</class>
 <widget class="QMainWindow" name="MainWindow">
  <property name="geometry">
   <rect>
```

```
<x>0</x>
  <y>0</y>
  <width>524</width>
  <height>300</height>
 </rect>
</property>
<property name="windowTitle">
 <string>MainWindow</string>
</property>
<widget class="QWidget" name="centralWidget">
 <widget class="QPushButton" name="pushButton">
  <property name="geometry"></property
   <rect>
    <x>20</x>
    <y>110</y>
    <width>93</width>
    <height>27</height>
   </rect>
  </property>
  <property name="text">
   <string>PushButton</string>
  </property>
 </widget>
 <widget class="QLabel" name="label">
  <property name="geometry"></property
   <rect>
    <x>20</x>
    <y>40</y>
    <width>62</width>
    <height>17</height>
   </rect>
  </property>
  <property name="text"></property name="text">
   <string>TextLabel</string>
  </property>
 </widget>
 <widget class="QLineEdit" name="lineEdit">
  <property name="geometry"></property
   <rect>
    <x>20</x>
```

```
<y>70</y>
     <width>113</width>
     <height>27</height>
   </rect>
   </property>
  </widget>
 </widget>
 <widget class="QMenuBar" name="menuBar">
  <property name="geometry">
  <rect>
   <x>0</x>
   <y>0</y>
    <width>524</width>
    <height>25</height>
   </rect>
  </property>
 </widget>
 <widget class="QToolBar" name="mainToolBar">
  <attribute name="toolBarArea">
   <enum>TopToolBarArea</enum>
 </attribute>
  <attribute name="toolBarBreak">
   <bool>false</bool>
  </attribute>
</widget>
 <widget class="QStatusBar" name="statusBar"/>
</widget>
<layoutdefault spacing="6" margin="11"/>
<resources/>
<connections>
<connection>
  <sender>pushButton</sender>
  <signal>clicked()</signal>
  <receiver>MainWindow</receiver>
  <slot>buttonClickHandler()</slot>
  <hints>
   <hint type="sourcelabel">
   <x>82</x>
    <y>165</y>
   </hint>
```

## Build a Button that does Something on Screen

## Hello World Program

## Source Code

```
/**
* @file hello_world.cpp
* @brief Test basic functionality.
*
* @title Hello World
* Cauthor Nicholas Guthrie
* @web http//nickguthrie.com
* @created June 11, 2013
*
* Compile with: g++ -g -o ../../bin/testing/hello_world hello_world.cpp
*/
//-----:Libraries:
11
              | | (_) |__ _ _ _ _ _ _ (_)___ _
11
              | |__| | '_ \ '_/ _' | '_| / -_|_-<
11
11
              |____|_| \__,_|_| |_\___/__/
11
// -----
// Input-Output
#include <iostream>
                   /* input-output stream - necessary for cout */
                   /* to use file stream */
//#include <fstream>
```

```
/* to not need std:: on all io */
using namespace std;
//Strings
                  /* to use strings */
//#include <string>
//#include <sstream>
                  /* use strings like cout */
//#include <cstdlib>
                  /* for atoi */
                   /* for atoi */
//#include <cctype>
//#include <vector>
//#include <map>
//Math
//#include <math>
                  /* pow, sqrt and use compile flag -lm */
                  /* use sort and find */
//#include <algorithm>
//-----:Global:
11
                 / __| |___| |__ __ _| |
11
                 | (_ | / _ \ '_ \/ _' | |
11
                 \____
11
11
// -----
//const int EMPTY = -1;
//----- :Prototypes:
11
            ____
           11
           | _/ '_/ _ \ _/ _ \ _| || | '_ \/ -_|_-<
11
11
           |_| |_| \___/\__\, | .__/\__/
11
                           1 /1 1
11
//-----
int Example_Function();
//-----:Main:
11
                   | \/ |___(_)_ _
11
                  | |\/| / _' | | ' \
11
11
                  |_| |_\__,_|_|_||_|
11
// -----
int main ( int argc, char* argv[] )
{
  // Variables
```

```
cout << "hello world" << endl;</pre>
 // Input
 // Output
 // Exititing
 return 0;
}
//----::Functions:
11
       ____
       11
11
11
11
11
//-----
        -----
  _____
/**
* @brief
* @warning
* @param[in]
 @return
*
*/
int Example_Function()
{
 return -1;
}
```

## Toggle A LED (A13-Olimex-Micro)

### Toggle a LED

- Using the Commandline
  - Turn it On

echo 1 > /sys/devices/virtual/misc/sun4i-gpio/pin/pg9

- Turn it Off

echo 0 > /sys/devices/virtual/misc/sun4i-gpio/pin/pg9

• Using C Code

/\*\* \* @file gpio.c \* @brief Toggle pg9 LED gpio. \* Turns the Status LED on for two seconds, off for two seconds, then exits. \* @title gpio.c \* @author Nicholas Guthrie \* @created 2013-06-13 \* Compile with: gcc gpio.c -o ../../bin/testing/gpio \* \*/ /\*\* \* This program is free software: you can redistribute it and/or modify it under \* the terms of the GNU General Public License as published by the Free Software \* Foundation, either version 3 of the License, or (at your option) any later \* version. \* This program is distributed in the hope that it will be useful, but WITHOUT

\* ANY WARRANTY; without even the implied warranty of MERCHANTABILITY or FITNESS

```
* FOR A PARTICULAR PURPOSE. See the GNU General Public License for more
* details.
* You should have received a copy of the GNU General Public License along with
* this program. If not, see <http://www.gnu.org/licenses/>.
*/
----- :Libraries:
//-----
11
                 | | (_) |__ _ _ _ _ _ _ _ (_)___ _
11
                 | |__| | '_ \ '_/ _' | '_| / -_|_-<
11
                 |____| \__,_|_| |_\__/__/
11
11
// -----
#include <stdio.h>
#include <fcntl.h>
#include <string.h>
#include <unistd.h> //for sleep
//-----:Main:
11
                       | \/ |__ _(_)_ _
11
                       | |\/| / _' | | ' \
11
                       |_| |_\__,_|_|_|_|
11
11
         _____
// -----
int main()
{
   // Variables
   char s_0[] = "0";
   char s_1[] = "1";
   int fd;
   int num = 0;
   // Open GPIO Pin
   if( (fd=open("/sys/devices/virtual/misc/sun4i-gpio/pin/pg9", O_RDWR)) < 0 )
   {
      printf("ERROR Opening file, Exiting.\n");
      return 1;
   }
```

```
else
    {
        printf("Sucessfully opened file.\n");
    }
    // Turn LED On
    if( write(fd, s_1, strlen(s_1)) < 0 )
    {
        printf(" Error writing s_1, Exiting\n");
    }
    else
    {
        printf(" LED ON\n");
    }
    sleep(2);
    // Turn LED Off
    if( write(fd, s_0, strlen(s_0)) < 0 )
    {
        printf(" Error writing s_0, Exiting\n");
    }
    else
    {
        printf(" LED OFF\n");
    }
    sleep(2);
    // Close file
    if( close(fd)<0 )
    {
        printf("ERROR closing file, Exiting.\n");
        return 1;
    }
    else
    {
        printf("Sucessfully closed file.\n");
    }
}
```

• Links

- A13 Olinuxino Playing with GPIOS

# **GNU Free Documentation License**

GNU Free Documentation License Version 1.3, 3 November 2008

Copyright (C) 2000, 2001, 2002, 2007, 2008 Free Software Foundation, Inc. <a href="http://fsf.org/">http://fsf.org/></a>

Everyone is permitted to copy and distribute verbatim copies of this license document, but changing it is not allowed.

O. PREAMBLE

The purpose of this License is to make a manual, textbook, or other functional and useful document "free" in the sense of freedom: to assure everyone the effective freedom to copy and redistribute it, with or without modifying it, either commercially or noncommercially. Secondarily, this License preserves for the author and publisher a way to get credit for their work, while not being considered responsible for modifications made by others.

This License is a kind of "copyleft", which means that derivative works of the document must themselves be free in the same sense. It complements the GNU General Public License, which is a copyleft license designed for free software.

We have designed this License in order to use it for manuals for free software, because free software needs free documentation: a free program should come with manuals providing the same freedoms that the software does. But this License is not limited to software manuals; it can be used for any textual work, regardless of subject matter or whether it is published as a printed book. We recommend this License principally for works whose purpose is instruction or reference.

1. APPLICABILITY AND DEFINITIONS

This License applies to any manual or other work, in any medium, that contains a notice placed by the copyright holder saying it can be distributed under the terms of this License. Such a notice grants a world-wide, royalty-free license, unlimited in duration, to use that work under the conditions stated herein. The "Document", below, refers to any such manual or work. Any member of the public is a licensee, and is addressed as "you". You accept the license if you copy, modify or distribute the work in a way requiring permission under copyright law.

A "Modified Version" of the Document means any work containing the Document or a portion of it, either copied verbatim, or with modifications and/or translated into another language.

A "Secondary Section" is a named appendix or a front-matter section of the Document that deals exclusively with the relationship of the publishers or authors of the Document to the Document's overall subject (or to related matters) and contains nothing that could fall directly within that overall subject. (Thus, if the Document is in part a textbook of mathematics, a Secondary Section may not explain any mathematics.) The relationship could be a matter of historical connection with the subject or with related matters, or of legal, commercial, philosophical, ethical or political position regarding them.

The "Invariant Sections" are certain Secondary Sections whose titles are designated, as being those of Invariant Sections, in the notice that says that the Document is released under this License. If a section does not fit the above definition of Secondary then it is not allowed to be designated as Invariant. The Document may contain zero Invariant Sections. If the Document does not identify any Invariant Sections then there are none.

The "Cover Texts" are certain short passages of text that are listed, as Front-Cover Texts or Back-Cover Texts, in the notice that says that the Document is released under this License. A Front-Cover Text may be at most 5 words, and a Back-Cover Text may be at most 25 words.

A "Transparent" copy of the Document means a machine-readable copy, represented in a format whose specification is available to the

general public, that is suitable for revising the document straightforwardly with generic text editors or (for images composed of pixels) generic paint programs or (for drawings) some widely available drawing editor, and that is suitable for input to text formatters or for automatic translation to a variety of formats suitable for input to text formatters. A copy made in an otherwise Transparent file format whose markup, or absence of markup, has been arranged to thwart or discourage subsequent modification by readers is not Transparent. An image format is not Transparent if used for any substantial amount of text. A copy that is not "Transparent" is called "Opaque".

Examples of suitable formats for Transparent copies include plain ASCII without markup, Texinfo input format, LaTeX input format, SGML or XML using a publicly available DTD, and standard-conforming simple HTML, PostScript or PDF designed for human modification. Examples of transparent image formats include PNG, XCF and JPG. Opaque formats include proprietary formats that can be read and edited only by proprietary word processors, SGML or XML for which the DTD and/or processing tools are not generally available, and the machine-generated HTML, PostScript or PDF produced by some word processors for output purposes only.

The "Title Page" means, for a printed book, the title page itself, plus such following pages as are needed to hold, legibly, the material this License requires to appear in the title page. For works in formats which do not have any title page as such, "Title Page" means the text near the most prominent appearance of the work's title, preceding the beginning of the body of the text.

The "publisher" means any person or entity that distributes copies of the Document to the public.

A section "Entitled XYZ" means a named subunit of the Document whose title either is precisely XYZ or contains XYZ in parentheses following text that translates XYZ in another language. (Here XYZ stands for a specific section name mentioned below, such as "Acknowledgements", "Dedications", "Endorsements", or "History".) To "Preserve the Title" of such a section when you modify the Document means that it remains a section "Entitled XYZ" according to this definition. The Document may include Warranty Disclaimers next to the notice which states that this License applies to the Document. These Warranty Disclaimers are considered to be included by reference in this License, but only as regards disclaiming warranties: any other implication that these Warranty Disclaimers may have is void and has no effect on the meaning of this License.

#### 2. VERBATIM COPYING

You may copy and distribute the Document in any medium, either commercially or noncommercially, provided that this License, the copyright notices, and the license notice saying this License applies to the Document are reproduced in all copies, and that you add no other conditions whatsoever to those of this License. You may not use technical measures to obstruct or control the reading or further copying of the copies you make or distribute. However, you may accept compensation in exchange for copies. If you distribute a large enough number of copies you must also follow the conditions in section 3.

You may also lend copies, under the same conditions stated above, and you may publicly display copies.

#### 3. COPYING IN QUANTITY

If you publish printed copies (or copies in media that commonly have printed covers) of the Document, numbering more than 100, and the Document's license notice requires Cover Texts, you must enclose the copies in covers that carry, clearly and legibly, all these Cover Texts: Front-Cover Texts on the front cover, and Back-Cover Texts on the back cover. Both covers must also clearly and legibly identify you as the publisher of these copies. The front cover must present the full title with all words of the title equally prominent and visible. You may add other material on the covers in addition. Copying with changes limited to the covers, as long as they preserve the title of the Document and satisfy these conditions, can be treated as verbatim copying in other respects.

If the required texts for either cover are too voluminous to fit legibly, you should put the first ones listed (as many as fit

reasonably) on the actual cover, and continue the rest onto adjacent pages.

If you publish or distribute Opaque copies of the Document numbering more than 100, you must either include a machine-readable Transparent copy along with each Opaque copy, or state in or with each Opaque copy a computer-network location from which the general network-using public has access to download using public-standard network protocols a complete Transparent copy of the Document, free of added material. If you use the latter option, you must take reasonably prudent steps, when you begin distribution of Opaque copies in quantity, to ensure that this Transparent copy will remain thus accessible at the stated location until at least one year after the last time you distribute an Opaque copy (directly or through your agents or retailers) of that edition to the public.

It is requested, but not required, that you contact the authors of the Document well before redistributing any large number of copies, to give them a chance to provide you with an updated version of the Document.

#### 4. MODIFICATIONS

You may copy and distribute a Modified Version of the Document under the conditions of sections 2 and 3 above, provided that you release the Modified Version under precisely this License, with the Modified Version filling the role of the Document, thus licensing distribution and modification of the Modified Version to whoever possesses a copy of it. In addition, you must do these things in the Modified Version:

- A. Use in the Title Page (and on the covers, if any) a title distinct from that of the Document, and from those of previous versions (which should, if there were any, be listed in the History section of the Document). You may use the same title as a previous version if the original publisher of that version gives permission.
- B. List on the Title Page, as authors, one or more persons or entities responsible for authorship of the modifications in the Modified Version, together with at least five of the principal authors of the Document (all of its principal authors, if it has fewer than five),

unless they release you from this requirement.

- C. State on the Title page the name of the publisher of the Modified Version, as the publisher.
- D. Preserve all the copyright notices of the Document.
- E. Add an appropriate copyright notice for your modifications adjacent to the other copyright notices.
- F. Include, immediately after the copyright notices, a license notice giving the public permission to use the Modified Version under the terms of this License, in the form shown in the Addendum below.
- G. Preserve in that license notice the full lists of Invariant Sections and required Cover Texts given in the Document's license notice.
- H. Include an unaltered copy of this License.
- I. Preserve the section Entitled "History", Preserve its Title, and add to it an item stating at least the title, year, new authors, and publisher of the Modified Version as given on the Title Page. If there is no section Entitled "History" in the Document, create one stating the title, year, authors, and publisher of the Document as given on its Title Page, then add an item describing the Modified Version as stated in the previous sentence.
- J. Preserve the network location, if any, given in the Document for public access to a Transparent copy of the Document, and likewise the network locations given in the Document for previous versions it was based on. These may be placed in the "History" section. You may omit a network location for a work that was published at least four years before the Document itself, or if the original publisher of the version it refers to gives permission.
- K. For any section Entitled "Acknowledgements" or "Dedications", Preserve the Title of the section, and preserve in the section all the substance and tone of each of the contributor acknowledgements and/or dedications given therein.
- L. Preserve all the Invariant Sections of the Document, unaltered in their text and in their titles. Section numbers or the equivalent are not considered part of the section titles.
- M. Delete any section Entitled "Endorsements". Such a section may not be included in the Modified Version.
- N. Do not retitle any existing section to be Entitled "Endorsements" or to conflict in title with any Invariant Section.
- O. Preserve any Warranty Disclaimers.
- If the Modified Version includes new front-matter sections or

appendices that qualify as Secondary Sections and contain no material copied from the Document, you may at your option designate some or all of these sections as invariant. To do this, add their titles to the list of Invariant Sections in the Modified Version's license notice. These titles must be distinct from any other section titles.

You may add a section Entitled "Endorsements", provided it contains nothing but endorsements of your Modified Version by various parties--for example, statements of peer review or that the text has been approved by an organization as the authoritative definition of a standard.

You may add a passage of up to five words as a Front-Cover Text, and a passage of up to 25 words as a Back-Cover Text, to the end of the list of Cover Texts in the Modified Version. Only one passage of Front-Cover Text and one of Back-Cover Text may be added by (or through arrangements made by) any one entity. If the Document already includes a cover text for the same cover, previously added by you or by arrangement made by the same entity you are acting on behalf of, you may not add another; but you may replace the old one, on explicit permission from the previous publisher that added the old one.

The author(s) and publisher(s) of the Document do not by this License give permission to use their names for publicity for or to assert or imply endorsement of any Modified Version.

### 5. COMBINING DOCUMENTS

You may combine the Document with other documents released under this License, under the terms defined in section 4 above for modified versions, provided that you include in the combination all of the Invariant Sections of all of the original documents, unmodified, and list them all as Invariant Sections of your combined work in its license notice, and that you preserve all their Warranty Disclaimers.

The combined work need only contain one copy of this License, and multiple identical Invariant Sections may be replaced with a single copy. If there are multiple Invariant Sections with the same name but different contents, make the title of each such section unique by adding at the end of it, in parentheses, the name of the original author or publisher of that section if known, or else a unique number. Make the same adjustment to the section titles in the list of Invariant Sections in the license notice of the combined work.

In the combination, you must combine any sections Entitled "History" in the various original documents, forming one section Entitled "History"; likewise combine any sections Entitled "Acknowledgements", and any sections Entitled "Dedications". You must delete all sections Entitled "Endorsements".

### 6. COLLECTIONS OF DOCUMENTS

You may make a collection consisting of the Document and other documents released under this License, and replace the individual copies of this License in the various documents with a single copy that is included in the collection, provided that you follow the rules of this License for verbatim copying of each of the documents in all other respects.

You may extract a single document from such a collection, and distribute it individually under this License, provided you insert a copy of this License into the extracted document, and follow this License in all other respects regarding verbatim copying of that document.

#### 7. AGGREGATION WITH INDEPENDENT WORKS

A compilation of the Document or its derivatives with other separate and independent documents or works, in or on a volume of a storage or distribution medium, is called an "aggregate" if the copyright resulting from the compilation is not used to limit the legal rights of the compilation's users beyond what the individual works permit. When the Document is included in an aggregate, this License does not apply to the other works in the aggregate which are not themselves derivative works of the Document.

If the Cover Text requirement of section 3 is applicable to these

copies of the Document, then if the Document is less than one half of the entire aggregate, the Document's Cover Texts may be placed on covers that bracket the Document within the aggregate, or the electronic equivalent of covers if the Document is in electronic form. Otherwise they must appear on printed covers that bracket the whole aggregate.

#### 8. TRANSLATION

Translation is considered a kind of modification, so you may distribute translations of the Document under the terms of section 4. Replacing Invariant Sections with translations requires special permission from their copyright holders, but you may include translations of some or all Invariant Sections in addition to the original versions of these Invariant Sections. You may include a translation of this License, and all the license notices in the Document, and any Warranty Disclaimers, provided that you also include the original English version of this License and the original versions of those notices and disclaimers. In case of a disagreement between the translation and the original version of this License or a notice or disclaimer, the original version will prevail.

If a section in the Document is Entitled "Acknowledgements", "Dedications", or "History", the requirement (section 4) to Preserve its Title (section 1) will typically require changing the actual title.

#### 9. TERMINATION

You may not copy, modify, sublicense, or distribute the Document except as expressly provided under this License. Any attempt otherwise to copy, modify, sublicense, or distribute it is void, and will automatically terminate your rights under this License.

However, if you cease all violation of this License, then your license from a particular copyright holder is reinstated (a) provisionally, unless and until the copyright holder explicitly and finally terminates your license, and (b) permanently, if the copyright holder fails to notify you of the violation by some reasonable means prior to 60 days after the cessation.

Moreover, your license from a particular copyright holder is reinstated permanently if the copyright holder notifies you of the violation by some reasonable means, this is the first time you have received notice of violation of this License (for any work) from that copyright holder, and you cure the violation prior to 30 days after your receipt of the notice.

Termination of your rights under this section does not terminate the licenses of parties who have received copies or rights from you under this License. If your rights have been terminated and not permanently reinstated, receipt of a copy of some or all of the same material does not give you any rights to use it.

#### 10. FUTURE REVISIONS OF THIS LICENSE

The Free Software Foundation may publish new, revised versions of the GNU Free Documentation License from time to time. Such new versions will be similar in spirit to the present version, but may differ in detail to address new problems or concerns. See http://www.gnu.org/copyleft/.

Each version of the License is given a distinguishing version number. If the Document specifies that a particular numbered version of this License "or any later version" applies to it, you have the option of following the terms and conditions either of that specified version or of any later version that has been published (not as a draft) by the Free Software Foundation. If the Document does not specify a version number of this License, you may choose any version ever published (not as a draft) by the Free Software Foundation. If the Document specifies that a proxy can decide which future versions of this License can be used, that proxy's public statement of acceptance of a version permanently authorizes you to choose that version for the Document.

11. RELICENSING

"Massive Multiauthor Collaboration Site" (or "MMC Site") means any World Wide Web server that publishes copyrightable works and also provides prominent facilities for anybody to edit those works. A public wiki that anybody can edit is an example of such a server. A "Massive Multiauthor Collaboration" (or "MMC") contained in the site means any set of copyrightable works thus published on the MMC site.

"CC-BY-SA" means the Creative Commons Attribution-Share Alike 3.0 license published by Creative Commons Corporation, a not-for-profit corporation with a principal place of business in San Francisco, California, as well as future copyleft versions of that license published by that same organization.

"Incorporate" means to publish or republish a Document, in whole or in part, as part of another Document.

An MMC is "eligible for relicensing" if it is licensed under this License, and if all works that were first published under this License somewhere other than this MMC, and subsequently incorporated in whole or in part into the MMC, (1) had no cover texts or invariant sections, and (2) were thus incorporated prior to November 1, 2008.

The operator of an MMC Site may republish an MMC contained in the site under CC-BY-SA on the same site at any time before August 1, 2009, provided the MMC is eligible for relicensing.

ADDENDUM: How to use this License for your documents

To use this License in a document you have written, include a copy of the License in the document and put the following copyright and license notices just after the title page:

#### Copyright (c) YEAR YOUR NAME.

Permission is granted to copy, distribute and/or modify this document under the terms of the GNU Free Documentation License, Version 1.3 or any later version published by the Free Software Foundation; with no Invariant Sections, no Front-Cover Texts, and no Back-Cover Texts. A copy of the license is included in the section entitled "GNU Free Documentation License". If you have Invariant Sections, Front-Cover Texts and Back-Cover Texts, replace the "with...Texts." line with this:

with the Invariant Sections being LIST THEIR TITLES, with the Front-Cover Texts being LIST, and with the Back-Cover Texts being LIST.

If you have Invariant Sections without Cover Texts, or some other combination of the three, merge those two alternatives to suit the situation.

If your document contains nontrivial examples of program code, we recommend releasing these examples in parallel under your choice of free software license, such as the GNU General Public License, to permit their use in free software.